## **ссылка на сайт <https://sgo.volganet.ru/>**

- Заполните поля по образцу.
- В поля **Пользователь** и **Пароль** введите данные, полученные в школе.
- Нажмите кнопку **Применить данные**
- **После первого входа на сайт не забудьте поменять пароль и запомнить его**

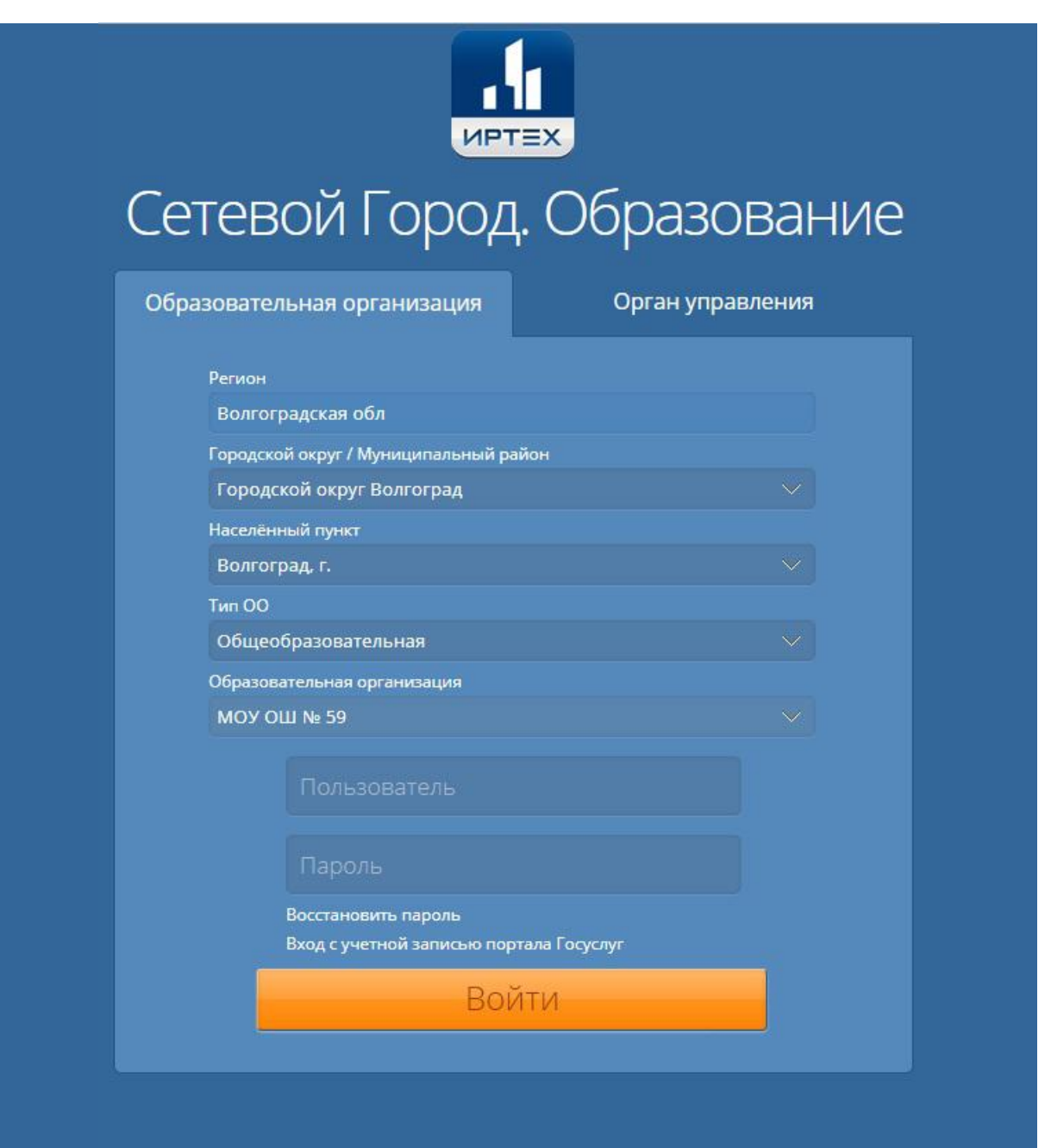

# "Сетевой город. Образование"

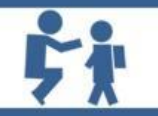

### для родителей

## **BO3MOXHOCTH**

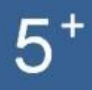

получать информацию о текущей успеваемости своего ребенка

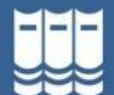

получать информацию об образовательных программах и учебных планах

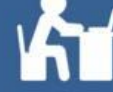

получать рассылку от классного руководителя

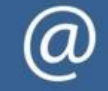

возможность связываться с классным руководителем или учителем с помощью внутрисистемной электронной почты

# СЕТЕВОЙ ГОРОД + ГОСУСЛУГИ

Если Вы еще не привязали свою учетную запись к порталу госуслуг, рекомендуем Вам это сделать. Перед Вами откроются широкие возможности электронного сервиса государственных и муниципальных услуг.

### Как прикрепить учетную запись ЕСИА к системе «Сетевой Город. Образование»?

Войти в систему «Сетевой Город. Образование»

Перейти в раздел «Персональные настройки»

Нажать на кнопку «Привязка пользователя к порталу гос. услуг»

В открывшемся экране нажать на кнопку «Перейти»

Выполнить вход на портале гос.услуг, введя свои данные для входа

После этого произойдет автоматический переход обратно в систему «Сетевой Город. Образование». На экране должно отобразиться сообщение «Пользователь успешно привязан к учётной записи портала гос. услуг»

### Как войти в систему «Сетевой Город. Образование» через ЕСИА?

Зайти на стартовую страницу АИС «Сетевой Город. Образование»

Нажать на ссылку «Вход через портал гос.услуг»

Выполнить вход на портал гос.услуг, введя свои данные для входа

После успешного входа, портал перенаправит Вас обратно в Систему «Сетевой Город. Образование» и Вы сможете работать как обычно